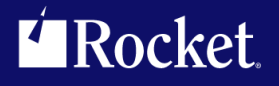

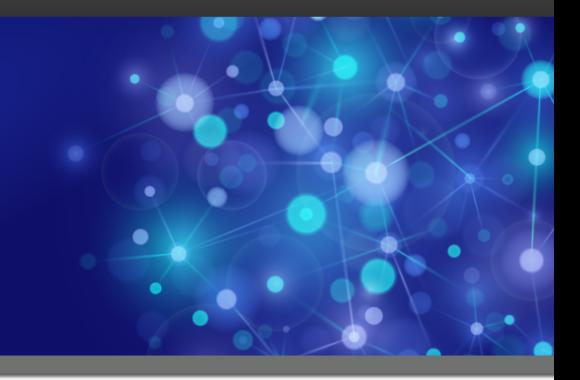

# Rocket MultiValue Integration Server

## Installation Guide

*Version 1.2.1*

October 2019 MVIS-121-IG-02

## <span id="page-1-0"></span>**Notices**

#### Edition

**Publication date**: October 2019 **Book number**: MVIS-121-IG-02 **Product version**: Version 1.2.1

#### Copyright

© Rocket Software, Inc. or its affiliates 1996–2020. All Rights Reserved.

#### **Trademarks**

Rocket is a registered trademark of Rocket Software, Inc. For a list of Rocket registered trademarks go to: [www.rocketsoftware.com/about/legal.](http://www.rocketsoftware.com/about/legal) All other products or services mentioned in this document may be covered by the trademarks, service marks, or product names of their respective owners.

#### Examples

This information might contain examples of data and reports. The examples include the names of individuals, companies, brands, and products. All of these names are fictitious and any similarity to the names and addresses used by an actual business enterprise is entirely coincidental.

#### License agreement

This software and the associated documentation are proprietary and confidential to Rocket Software, Inc. or its affiliates, are furnished under license, and may be used and copied only in accordance with the terms of such license.

**Note:** This product may contain encryption technology. Many countries prohibit or restrict the use, import, or export of encryption technologies, and current use, import, and export regulations should be followed when exporting this product.

## <span id="page-2-0"></span>Corporate information

Rocket Software, Inc. develops enterprise infrastructure products in four key areas: storage, networks, and compliance; database servers and tools; business information and analytics; and application development, integration, and modernization.

Website: [www.rocketsoftware.com](http://www.rocketsoftware.com)

Rocket Global Headquarters 774<sup>th</sup> Avenue, Suite 100 Waltham, MA 02451-1468 USA

To contact Rocket Software by telephone for any reason, including obtaining pre-sales information and technical support, use one of the following telephone numbers.

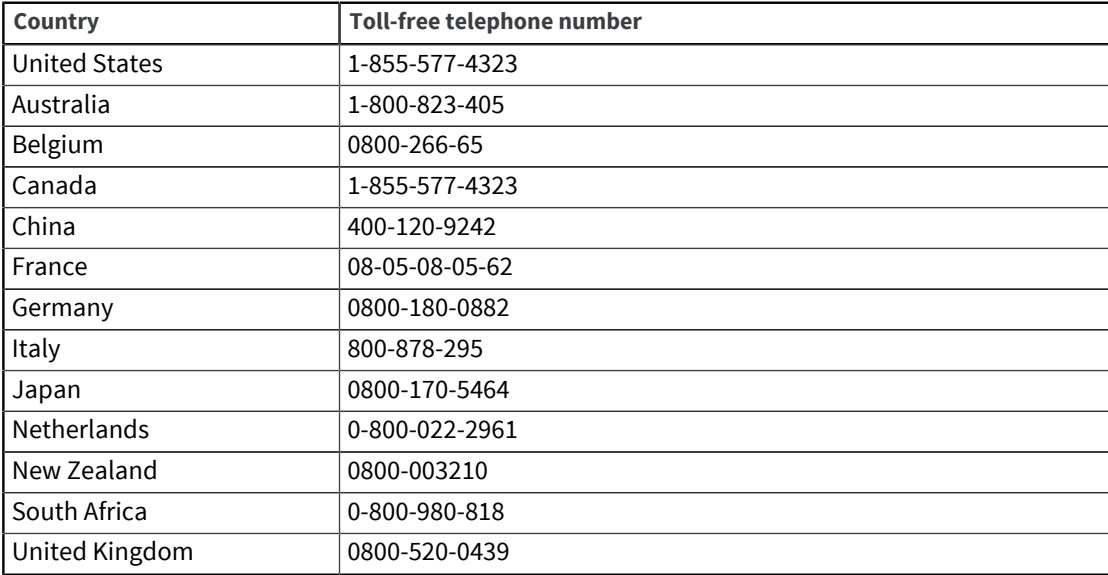

#### Contacting Technical Support

The Rocket Community is the primary method of obtaining support. If you have current support and maintenance agreements with Rocket Software, you can access the Rocket Community and report a problem, download an update, or read answers to FAQs. To log in to the Rocket Community or to request a Rocket Community account, go to [www.rocketsoftware.com/support](http://www.rocketsoftware.com/support).

In addition to using the Rocket Community to obtain support, you can use one of the telephone numbers that are listed above or send an email to [support@rocketsoftware.com](mailto:support@rocketsoftware.com).

## Contents

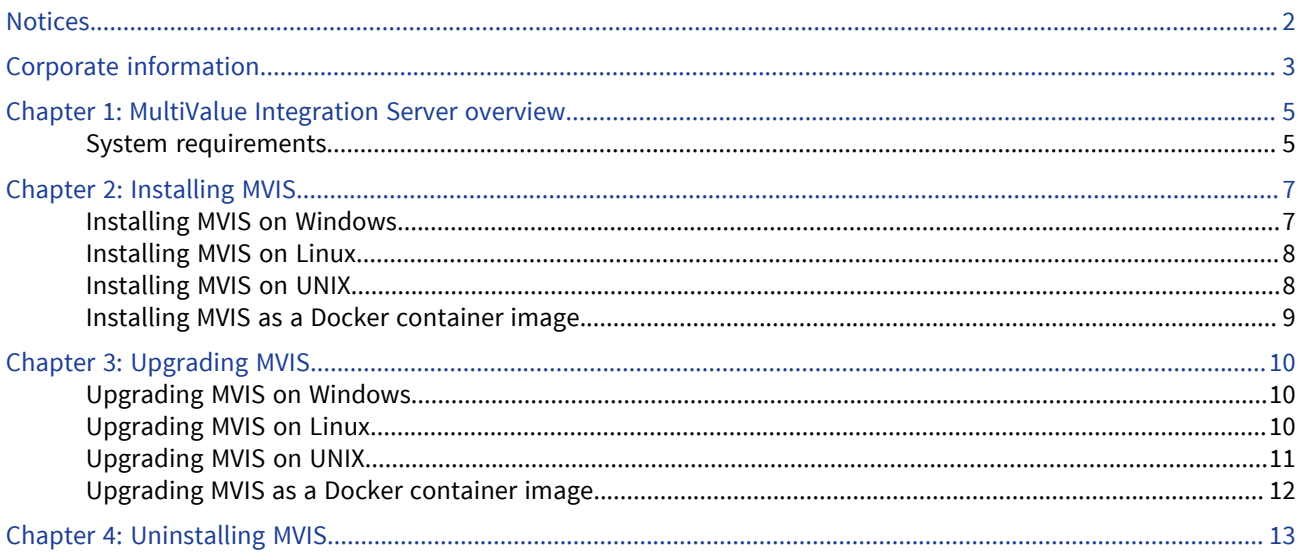

## <span id="page-4-0"></span>Chapter 1: MultiValue Integration Server overview

Rocket MultiValue Integration Server (MVIS) is a piece of middleware that sits between an application and the MultiValue database server and practices cloud-friendly connection pooling, monitoring, and administration services.

MVIS manages and monitors API connections to the data servers.

MVIS also features a web-based user interface (MVIS Web Admin UI) and REST API into its administration and monitoring functions. MVIS requires a Java 8 runtime and can be installed on your data server machine, or on any machine that has network access to the data server.

Use MVIS to easily convert and expose your business logic (subroutines) or data resources as RESTful endpoint using the MVIS console or by using the MVIS Admin's APIs.

MVIS can provide an additional layer of resiliency and failover through the support of clustering and graceful shutdown.

The MVIS Web Admin UI is integrated with the Swagger OpenAPI 2.0. You can access the OpenAPI 2.0 definition for a specific endpoint directly from a subroutine or data resource definition. In addition, MVIS's administrative REST endpoints are also available through the Swagger UI for you to use in your own applications. These administrative OpenAPI endpoint definitions are available by clicking the Swagger icon from the bottom left-hand corner of the MVIS Web Admin UI.

MVIS also provides the Swagger Editor which allows you to generate client- and server-side code to assist with mocking.

### <span id="page-4-1"></span>System requirements

The following table describes the different requirements for each platform that must be completed prior to installation:

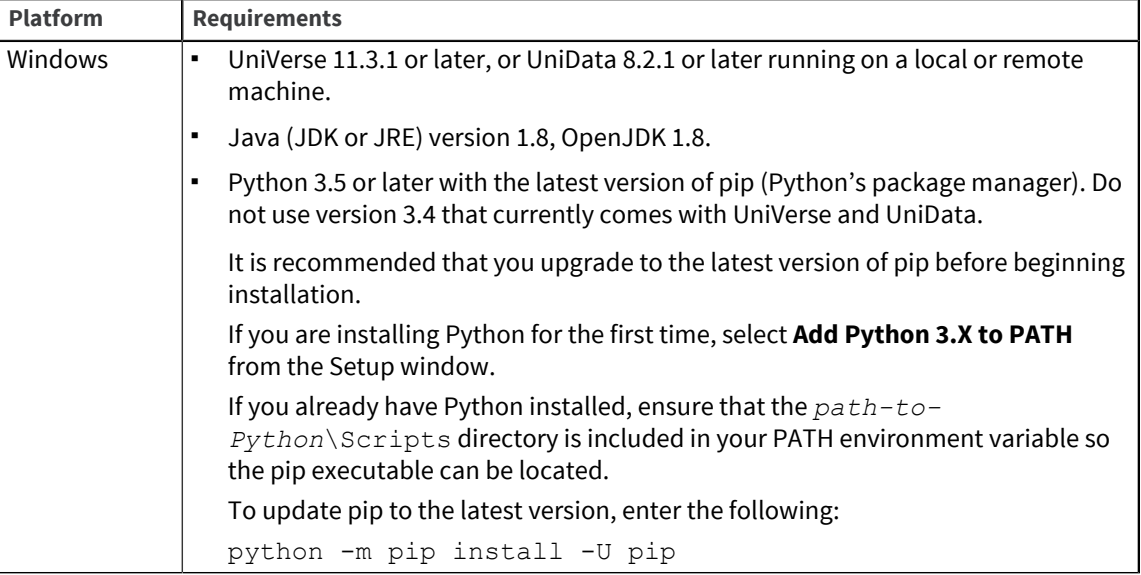

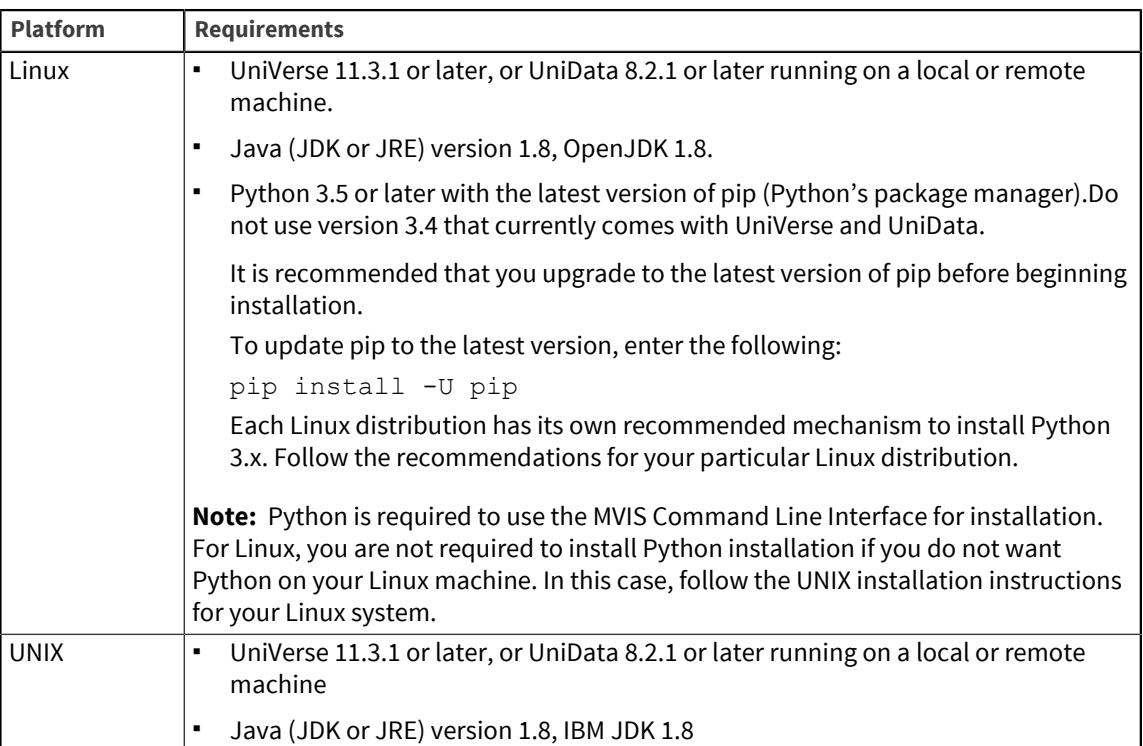

## <span id="page-6-0"></span>Chapter 2: Installing MVIS

MVIS installation is composed of installing MVIS and the MVIS Admin.

**Caution:** Prior to installing MVIS, it is imperative that you upgrade your system to the minimum versions of Java and Python (Windows and Linux only) as described in System Requirements. This includes installing the packages, setting the appropriate Environment Variables and Java path, and restarting your system to ensure that your changes are enabled.

**Note:** For Windows and Linux platforms, Python is used for the installation process, but Python is neither required nor used for UNIX installations. See System Requirements for more information.

**Note:** After installing MVIS, you may receive a message when connecting to the server stating that your UniVerse or UniData license has expired. Receiving such a message indicates that your server is not currently licensed for Connection Pools. In such a case, you will need to purchase/add a Connection Pool license for your server to use MVIS.

### <span id="page-6-1"></span>Installing MVIS on Windows

Install MVIS on either the data server machine or a separate machine with network access to the data server.

#### **Prerequisites**

Download MVIS from Rocket RBC at [https://rbc.rocketsoftware.com/.](https://rbc.rocketsoftware.com/)

**Important:** Before beginning your installation, be certain that your system matches all the requirements for your platform as described in System Requirements.

#### Procedure

- 1. After downloading the application, install it from the build folder.
- 2. In the Command Prompt, change to the new directory and enter the following command: python complete\_install.py install

A complete installation begins and pip packages are installed on the machine (even without an Internet connection).

- 3. Then, it asks you if want to install MVIS and where the new files should be installed. Specify this information.
- 4. A MVIS installation requires administrator rights. If administrator rights were not specified earlier in the process, a prompt will display requesting these rights. Accept the request. A new window will open and finish the installation.
- 5. When the prompts are complete, enter  $Y$  to start the MVIS Admin.

**Note:** To see a list of other commands, enter the following command at the Command Prompt: python complete install.py --help

### <span id="page-7-0"></span>Installing MVIS on Linux

Install MVIS on either the data server machine or a separate machine with network access to the data server.

#### **Prerequisites**

Download MVIS from Rocket RBC at [https://rbc.rocketsoftware.com/.](https://rbc.rocketsoftware.com/)

**Important:** Before beginning your installation, be certain that your system matches all the requirements for your platform as described in System Requirements.

#### Procedure

- 1. After downloading the application, install it from the build folder.
- 2. In the Command Prompt, change to the new directory and enter the following command:

python complete\_install.py install

A complete installation begins and pip packages are installed on the machine (even without an Internet connection).

- 3. Then, it asks you if want to install MVIS and where the new files should be installed. Specify this information.
- 4. A MVIS installation requires administrator rights. If administrator rights were not specified earlier in the process, a prompt will display requesting these rights. Accept the request. A new window will open and finish the installation.
- 5. When the prompts are complete, enter  $Y$  to start the MVIS Admin.

**Note:** To see a list of other commands, enter the following command at the Command Prompt: python complete install.py --help

### <span id="page-7-1"></span>Installing MVIS on UNIX

MVIS using the cmappsvr.sh installation script on UNIX systems.

#### **Prerequisites**

Download MVIS from Rocket RBC at [https://rbc.rocketsoftware.com/.](https://rbc.rocketsoftware.com/)

**Important:** Before beginning your installation, be certain that your system matches all the requirements for your platform as described in System Requirements.

#### Procedure

- 1. Copy the installation file,  $mvis-install-1.2.1$  nnnnnn-tar.gz, to a location on your UNIX server.
- 2. Run the following commands to uncompress the installation files:
	- \$ gunzip mvis-install-1.2.1 nnnnnn-tar.gz
	- \$ tar -xvf mvis-install-1.2.1-nnnnnn.tar
- 3. Change directories to  $mvis-install-1.2.1/mvis$  install/unix as follows:
- \$ cd ./mvis-install-*x.x.x*/mvis\_install/unix
- 4. Make the installation script executable as follows:

\$ chmod +x cmappsvr.sh

- 5. Run the cmappsvr. sh script to begin installation as follows and complete the following steps:
	- a. Accept the license file to continue.
	- b. Complete the prompts in the window. MVIS is installed on your UNIX server.
- 6. From the cm directory, run the following command:
	- \$ ./start-admin.sh &

**Note:** Ensure that the Java executable is set in your PATH environment variable.

You can check for runtime errors in the  $cm$ -admin.log file, which is located by default in the  $cm$ directory.

The MVIS Admin is now started. By default, it is listening on port 7077. You can access it in a browser from http://*host*:7077, where *host* is the name of your machine.

The default login user name and password are Admin and Admin.

### <span id="page-8-0"></span>Installing MVIS as a Docker container image

MVIS supports being deployed as a Docker container image.

#### **Prerequisites**

Download MVIS from Rocket RBC at [https://rbc.rocketsoftware.com/.](https://rbc.rocketsoftware.com/)

#### About this task

MVIS ships with the following two (MVIS and the MVIS Admin) container images:

- cm-1.2.*x*\_nnnn.tar.gz
- cmadmin-1.2.x nnnn.tar.gz

#### Procedure

- 1. To install the MVIS and MVIS Admin Docker images, copy them from the installation media to your Docker environment, and then run the following commands:
	- \$ docker load -i cm-1.2.x nnnn.tar.gz
	- \$ docker load -i cmadmin-1.2.x nnnn.tar.gz
- 2. To load the MVIS image into the local Docker repository, enter the following command:
	- \$ docker image load -i cm-1.2.x\_nnnn.tar.gz
- 3. To load the MVIS Admin image into the local Docker repository, enter the following command:
	- \$ docker image load -i cmadmin-1.2.x nnnn.tar.gz

## <span id="page-9-3"></span><span id="page-9-0"></span>Chapter 3: Upgrading MVIS

Perform one of the following tasks to upgrade MVIS and the MVIS Admin:

- [Upgrading MVIS on Windows](#page-9-1) To upgrade MVIS on Windows, perform the following steps.
- [Upgrading MVIS on Linux](#page-9-2) To upgrade MVIS on Linux, perform the following steps.
- [Upgrading MVIS on UNIX](#page-10-0) To upgrade MVIS on UNIX, perform the following steps.
- [Upgrading MVIS as a Docker container image](#page-11-0) To upgrade MVIS as a Docker container image, perform the following steps.

### <span id="page-9-1"></span>Upgrading MVIS on Windows

To upgrade MVIS on Windows, perform the following steps.

#### **Prerequisites**

Download MVIS from Rocket RBC at [https://rbc.rocketsoftware.com/.](https://rbc.rocketsoftware.com/)

- 1. After downloading the application, begin the upgrade process it from the build folder.
- 2. In the Command Prompt, change to the new directory and enter the following command: python complete\_install.py upgrade

The upgrade process begins and pip packages are upgraded on the machine (even without an Internet connection).

- 3. Then, it asks you if want to upgrade MVIS and where the files should be located. Specify this information.
- 4. A MVIS upgrade requires administrator rights. If administrator rights were not specified earlier in the process, a prompt will display requesting these rights. Accept the request. A new window will open and finish the upgrade process.
- 5. When the prompts are complete, enter  $Y$  to start the MVIS Admin.

**Note:** To see a list of other commands, enter the following command at the Command Prompt: python complete install.py --help

**Parent topic: [Upgrading MVIS](#page-9-3)** 

### <span id="page-9-2"></span>Upgrading MVIS on Linux

To upgrade MVIS on Linux, perform the following steps.

#### Prerequisites

Download MVIS from Rocket RBC at [https://rbc.rocketsoftware.com/.](https://rbc.rocketsoftware.com/)

1. After downloading the application, begin the upgrade process it from the build folder.

2. In the Command Prompt, change to the new directory and enter the following command: python complete\_install.py upgrade

The upgrade process begins and pip packages are upgraded on the machine (even without an Internet connection).

- 3. Then, it asks you if want to upgrade MVIS and where the files should be located. Specify this information.
- 4. A MVIS upgrade requires administrator rights. If administrator rights were not specified earlier in the process, a prompt will display requesting these rights. Accept the request. A new window will open and finish the upgrade process.
- 5. When the prompts are complete, enter  $Y$  to start the MVIS Admin.

**Note:** To see a list of other commands, enter the following command at the Command Prompt: python complete install.py --help

**Parent topic:** [Upgrading MVIS](#page-9-3)

### <span id="page-10-0"></span>Upgrading MVIS on UNIX

To upgrade MVIS on UNIX, perform the following steps.

#### **Prerequisites**

- Download MVIS from Rocket RBC at<https://rbc.rocketsoftware.com/>.
- If you are keeping the configuration files on a local file system (non-cloud-mode), make a copy of your cm.ini and application.properties files and u2rest directory, which you can manually restore after the upgrade.

#### Procedure

- 1. Copy the installation file, mvis-install-x.y.z\_*nnnnnn*-tar.gz, to a location on your UNIX server.
- 2. Run the following commands to decompress the installation files:

```
$ gunzip mvis-install-x.y.z_nnnnnn-tar.gz
$ tar -xvf mvis-install-x.y.z-nnnnnn.tar
```
- 3. Change directories to  $mvis-install-x.y.z/mvis-install/unix by entering the$ following command:
	- \$ cd ./mvis-install-x.y.z/mvis\_install/unix
- 4. Make the installation script executable as follows:
	- \$ chmod +x cmappsvr.sh
- 5. To install MVIS on your UNIX server, complete the following steps:
	- a. Run the cmappsvr.sh script.
	- b. Accept the license file to continue, and then complete the prompts.
	- c. Complete the prompts in the window.
- 6. From the cm directory, run the following command:
	- \$ ./start-admin.sh &

**Note:** Verify that the Java executable is set in your PATH environment variable.

You can check for runtime errors in the cm-admin. log file, which is located in the cm directory by default.

7. Copy the backed up configuration files to the location of the new MVIS installation The MVIS Admin is now started.

**Parent topic: [Upgrading MVIS](#page-9-3)** 

### <span id="page-11-0"></span>Upgrading MVIS as a Docker container image

To upgrade MVIS as a Docker container image, perform the following steps.

#### **Prerequisites**

Download MVIS from Rocket RBC at [https://rbc.rocketsoftware.com/.](https://rbc.rocketsoftware.com/)

#### Procedure

Follow the steps described in [Installing MVIS as a Docker container image, on page 9](#page-8-0).

If you are storing your configuration files in the cloud or on a mounted file system that the containers access, they will remain unchanged during the upgrade.

**Parent topic: [Upgrading MVIS](#page-9-3)** 

## <span id="page-12-0"></span>Chapter 4: Uninstalling MVIS

Compete these instructions to uninstall MVIS.

1. You can run the uninstall script from any location. At the Command Prompt, enter the following command:

python complete\_install.py uninstall

The uninstall process begins. First, it uninstalls most pip packages (not all packages are deleted during this process). Then, it prompts you to provide the location in which MVIS is located.

2. Specify this information. The MVIS files are uninstalled from the specified location.